## **Viewing surfaces**

## **Opening a surface at login**

When you log on to PressProof, a list of folders and files that are available in your production workflow appears in the Select Job dialog box. Choose a file to view the surfaces available for it.

- 1. Highlight a job name in the Select Job dialog box. **Note:** If the job list is long, you can search for a specific job. Type the first letters of the job name in the filter box at the top right of the Select Job dialog box.
- 2. Click **Choose**.
- 3. From the list in the information pane on the left, select a surface. The surface displays in **About Full Screen mode**

## **Switching surfaces**

While navigating in PressProof, you can change to a different surface in the same job, or you can open a new job and view its surfaces.

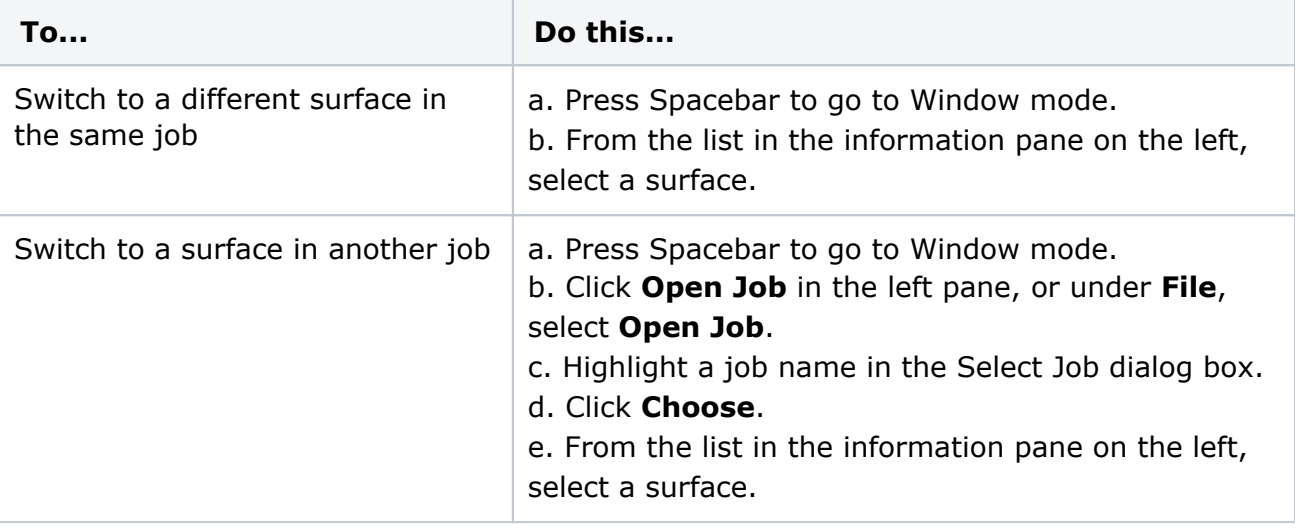